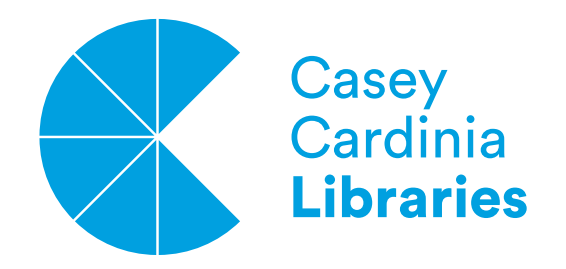

# A How to Guide on: **Creative Screen Time - Stop Motion Getting Started**

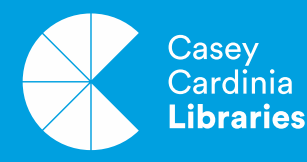

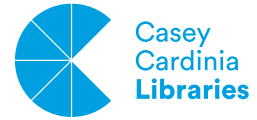

## **Finding and Launching the App**

Have your phone or tablet go online and then access the App Store or Play Store (ask for adult permission first if you are not usually allowed to download apps). Do a search for 'stop motion' and look at the results.

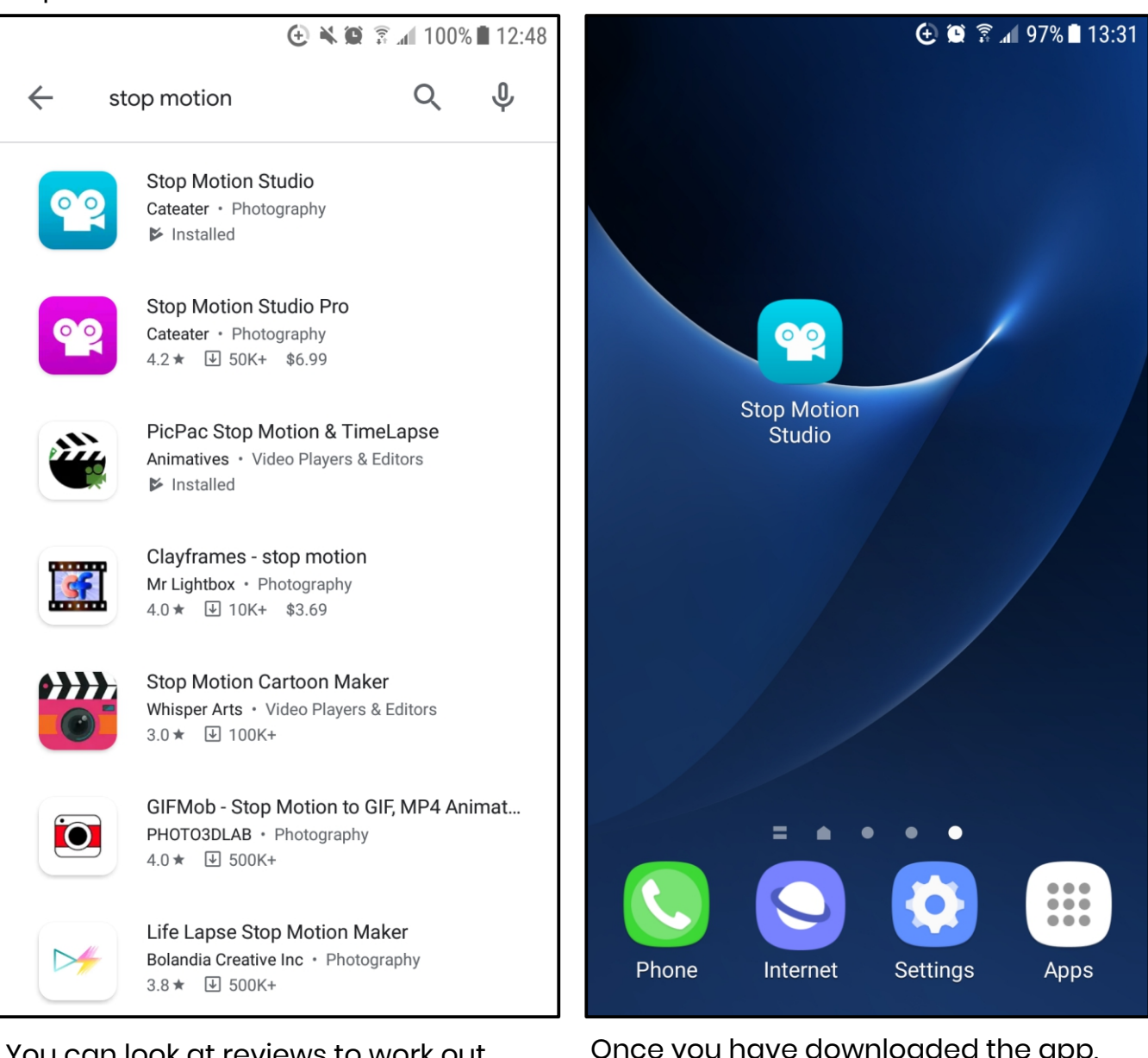

You can look at reviews to work out which app you would like. But for these how-tos, we will be using Stop Motion Studio.

There are also versions that cost money too and they will also show up in the search results, however we are going with the **free version**.

Once you have downloaded the app, find it on your device and open it up by tapping on the app icon.

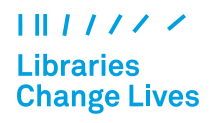

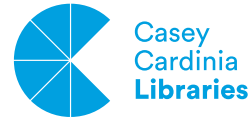

**1**

**2**

**3**

After the introduction loads, you will see a menu.

To start a new movie, tap on the 'New Movie +' thumbnail to start.

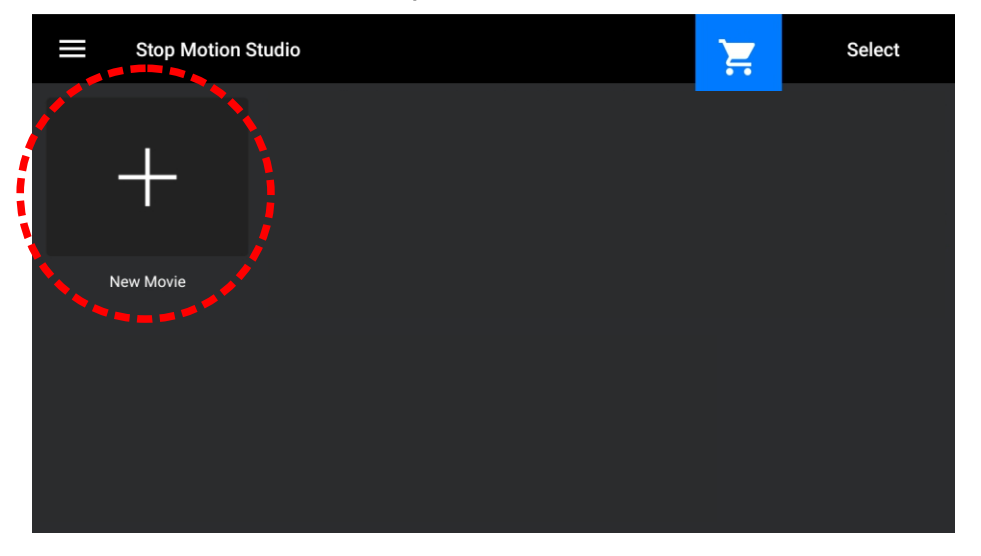

Tap on the upper right camera icon to get into the camera mode to start taking photos.

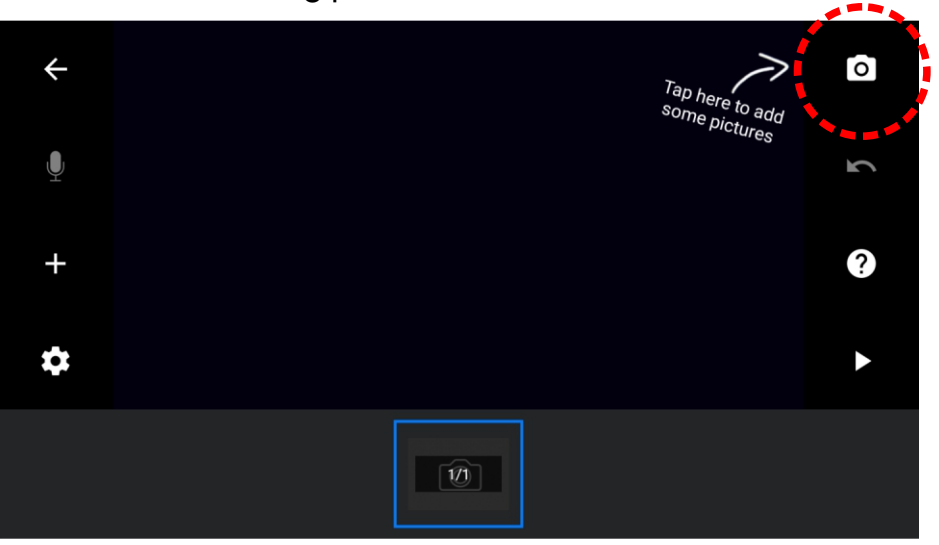

You can now take your first photo by pressing the red button. Tap anywhere on the screen for the camera to focus on that spot if the object is blurry. If you are too close, your camera may not focus properly and you will have to move further back.

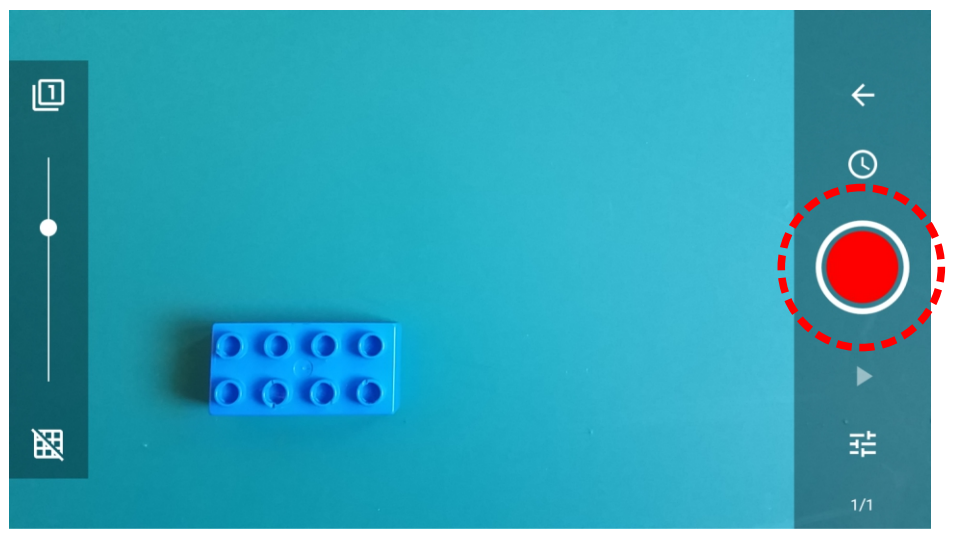

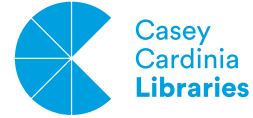

**4**

**5**

**6**

Use the onion skin tool by tapping on the slider and then adjusting the transparency to adjust how see-through the image of your last shot was. This is ideal for setting up your next shot.

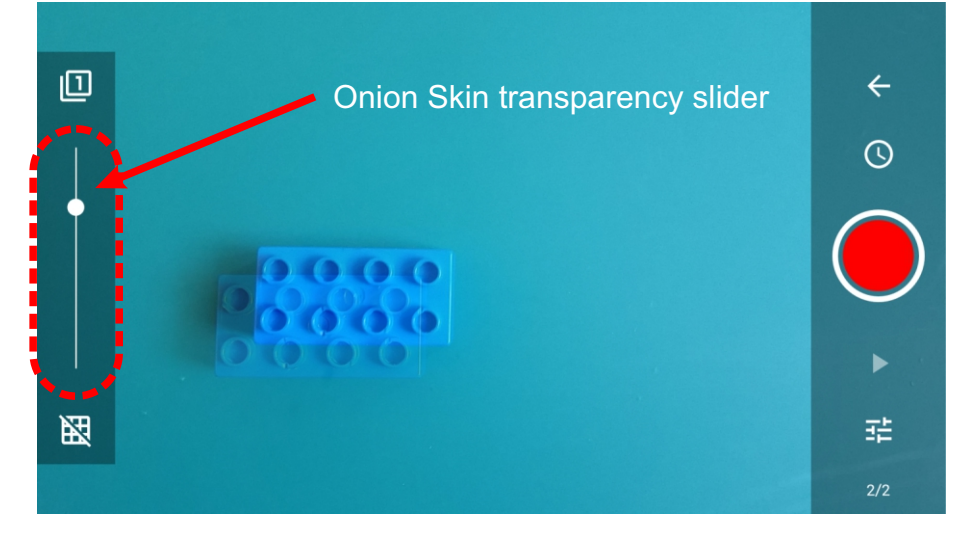

When you've taken a handful of frames, you can press the play button to look at what you have done. Or tap the back arrow to go back to the editing screen.

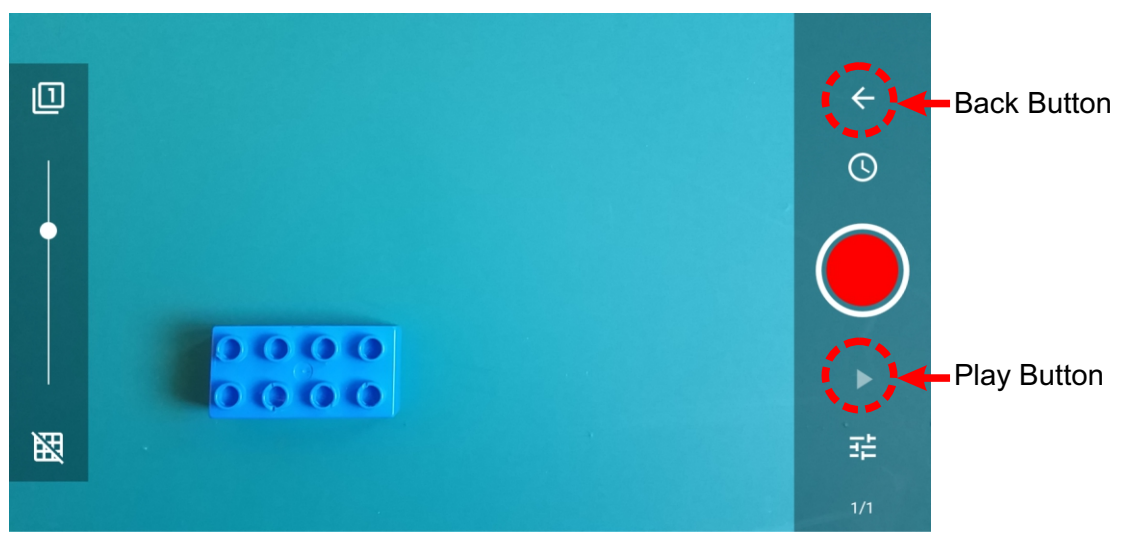

In the editing screen, whenever you want to, you can slide the frames left or right to view them one at a time or to check how smooth it looks.

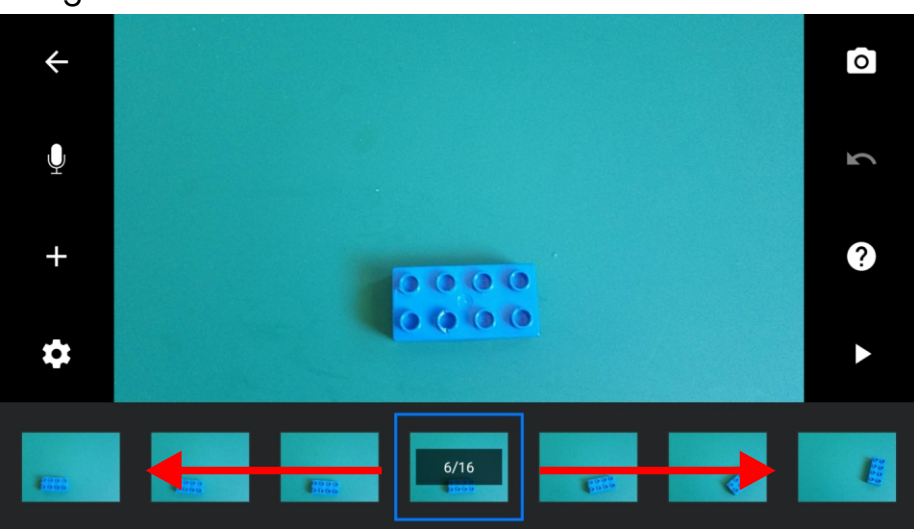

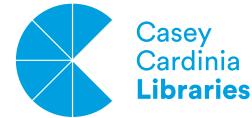

**7**

The great thing is, everything you do will auto-save. To share your video, go back to the main menu, press and hold down onto any of your video thumbnails to bring up the blue options menu.

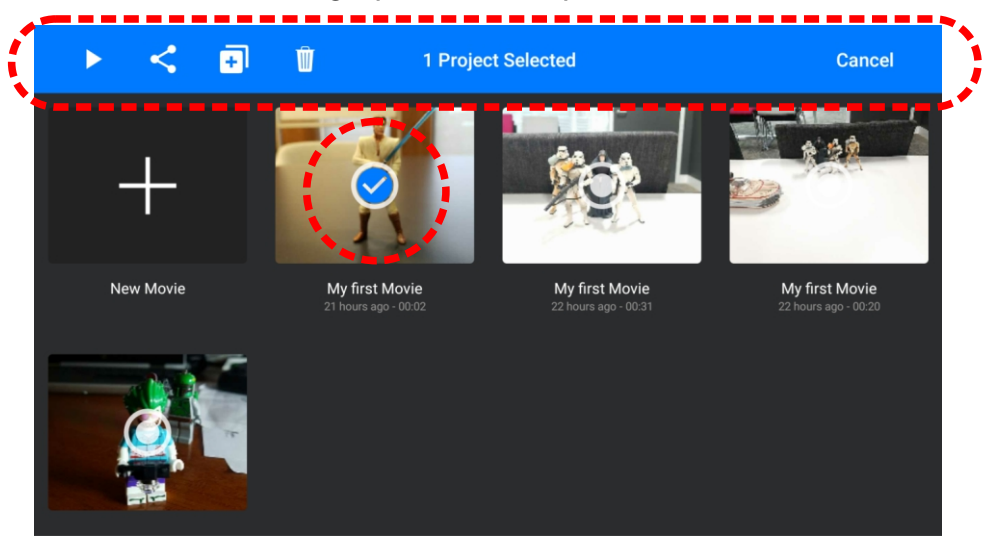

#### PLAY - Preview your animation **8**

SHARE > EXPORT MOVIE - Choose how you want to share your video ('Save as' will save it to your device and let's you share that in other ways too). COPY - Make a copy of the same video (ideal if you want to experiment). DELETE - Delete permanently

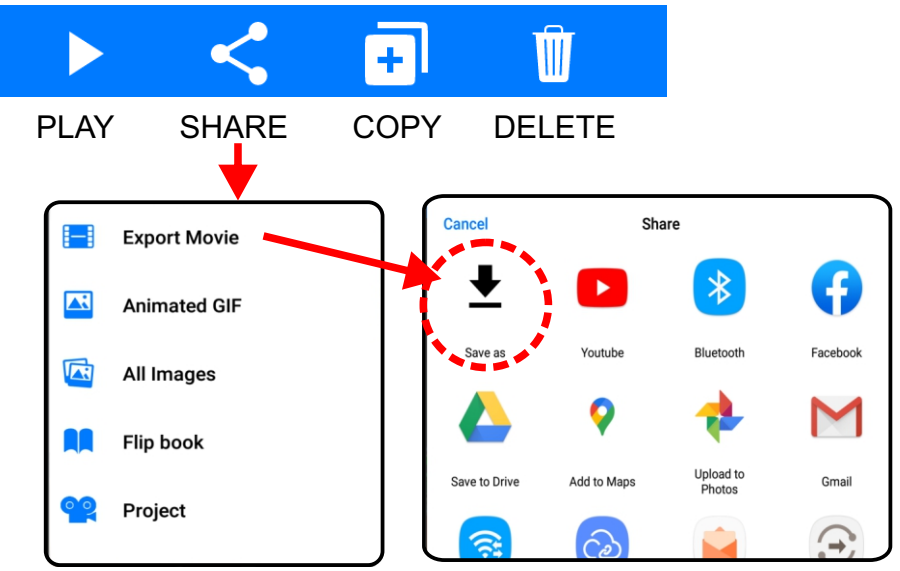

**9**

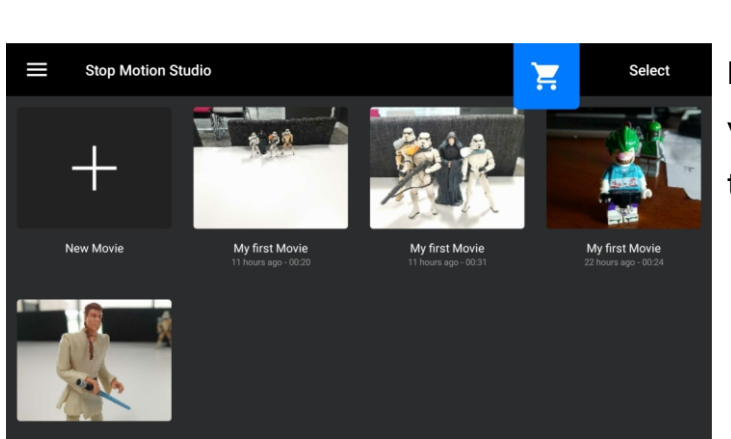

Playback and re-watch your movies and save them to keep or share!

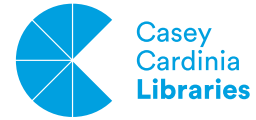

### **Glossary of Words**

There may be some words throughout this series you may not have heard of before or not sure about its meaning, so here are some of the meanings for them:

#### **Device**

In this stop motion series, device in this case will always mean a phone or tablet. Basically, the technology you are using the app on, is called a device.

#### **Frame or Frames**

Frames in this case is not a picture frame, but rather, a still image in a series of still images. The term frames is used in animation, video games, TV and film.

### **Transparency**

Transparent means something that is see-through.

#### **Export**

In a digital program, exporting a file is taking a file and sending it to another location that allows it to work in another digital program or application.